1. Click on the following link

https://secure.realtorlink.ca/naflogin/naflogin.aspx?SiteDomain=me mber.crea.ca&targetURL=https%3A%2F%2Fmember.crea.ca%2F

or type "realtorlink.ca"

the following screen will appear.

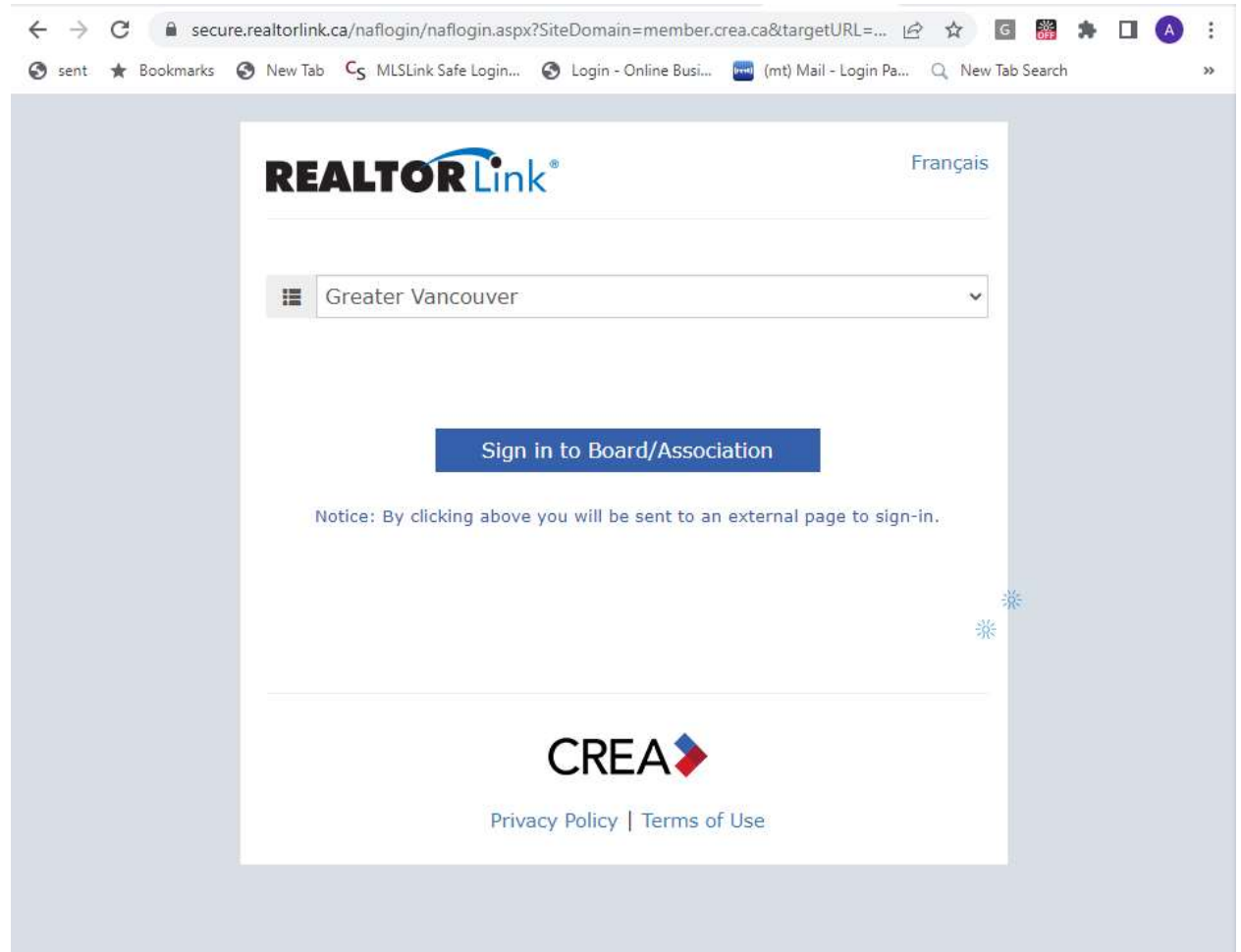

2. Click on the "Sign into Board/Association" tab, and then the following screen will appear

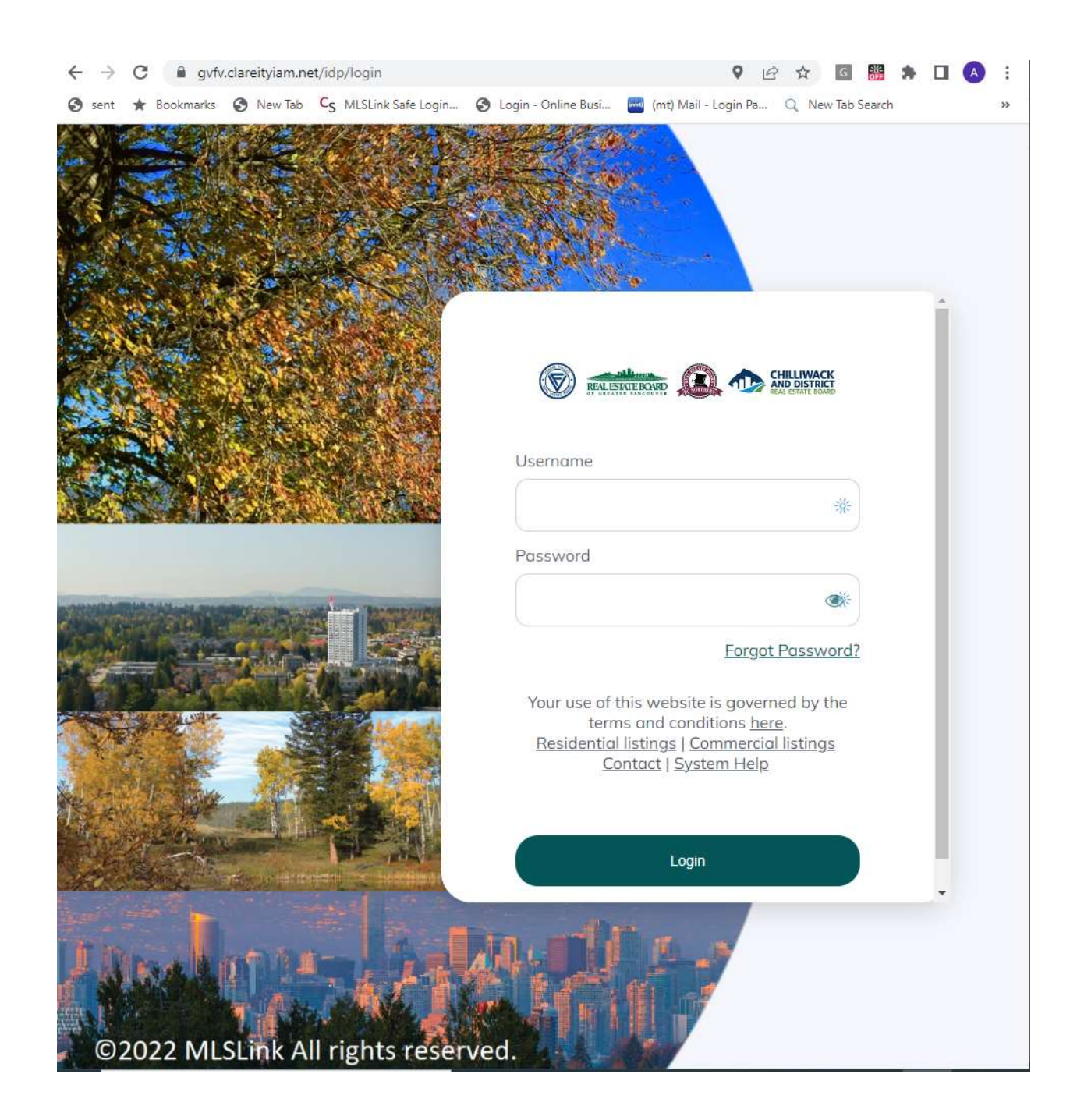

3. Please fill your ID and Password (Same as Paragon Residential) and click on "Login" tab and then click on the "CREA Webform" tab indicated by the arrow sign

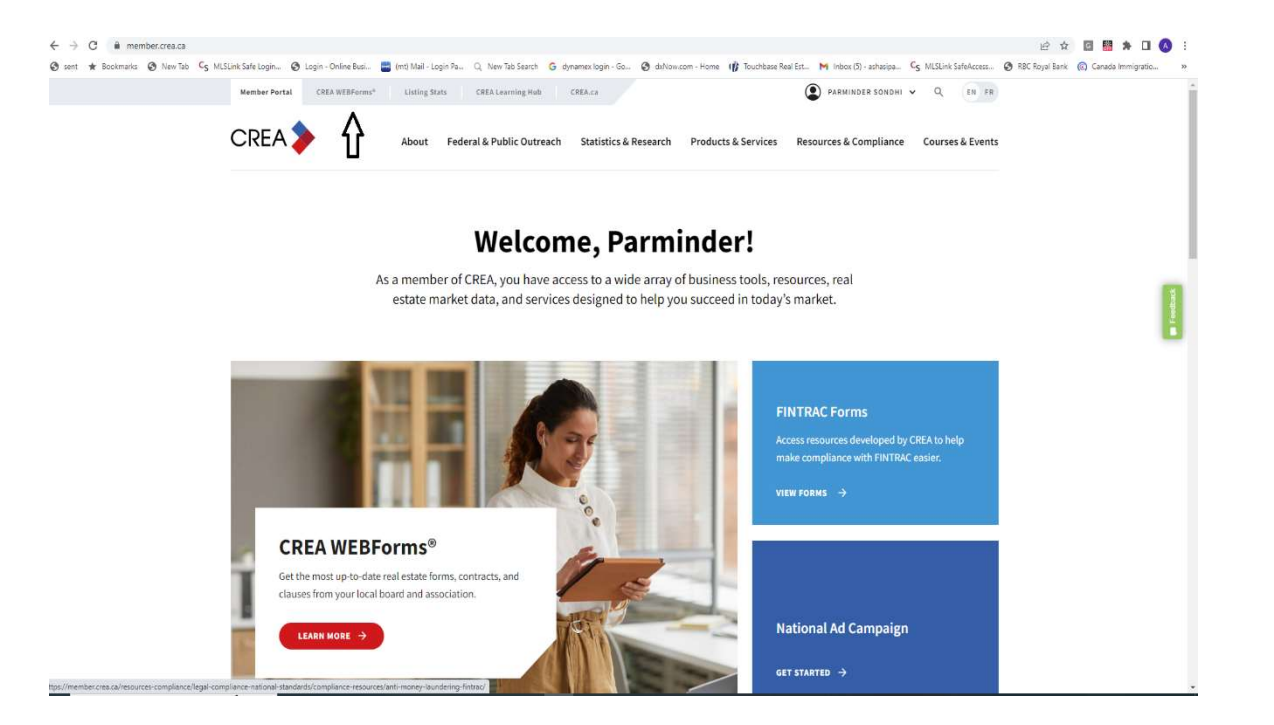

When you click on the tab, some time we need to click on the login again otherwise the following page and the click on "Create Transaction"

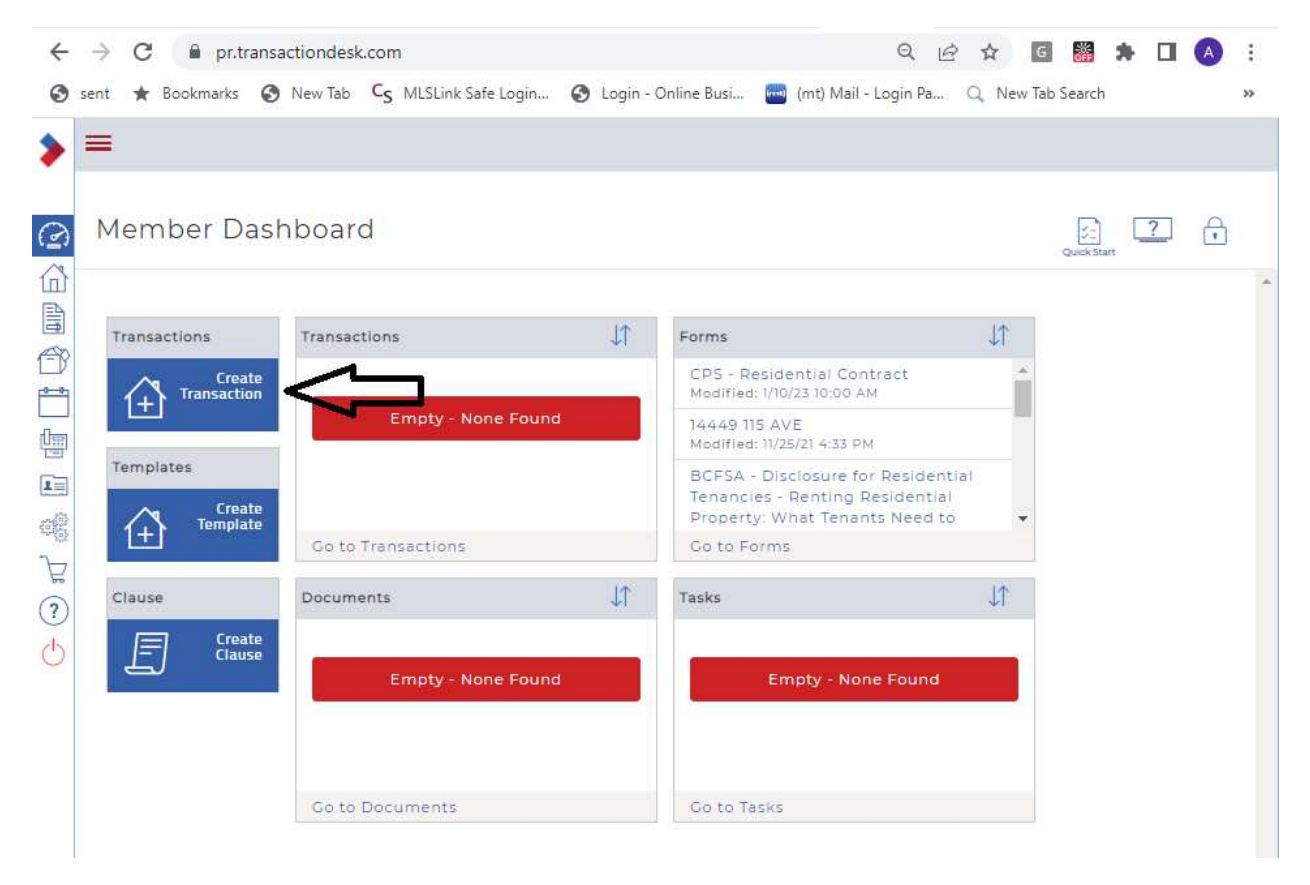

4. After follow the "Create Transaction", the following box will appear. You can type "Transaction Name" such as " 12345 123 AVE", the select the "Residential (Strata)-With Subjects" from the template option, and if the property is on MLS, select the appropriate Board and fill the MLS number (mandatory if the board selection is made). Select the option of Selling or Listing Agent and Click on Use Wizard. It is very easy to use the Wizard as we need to fill the information and all the forms will automatically filled.

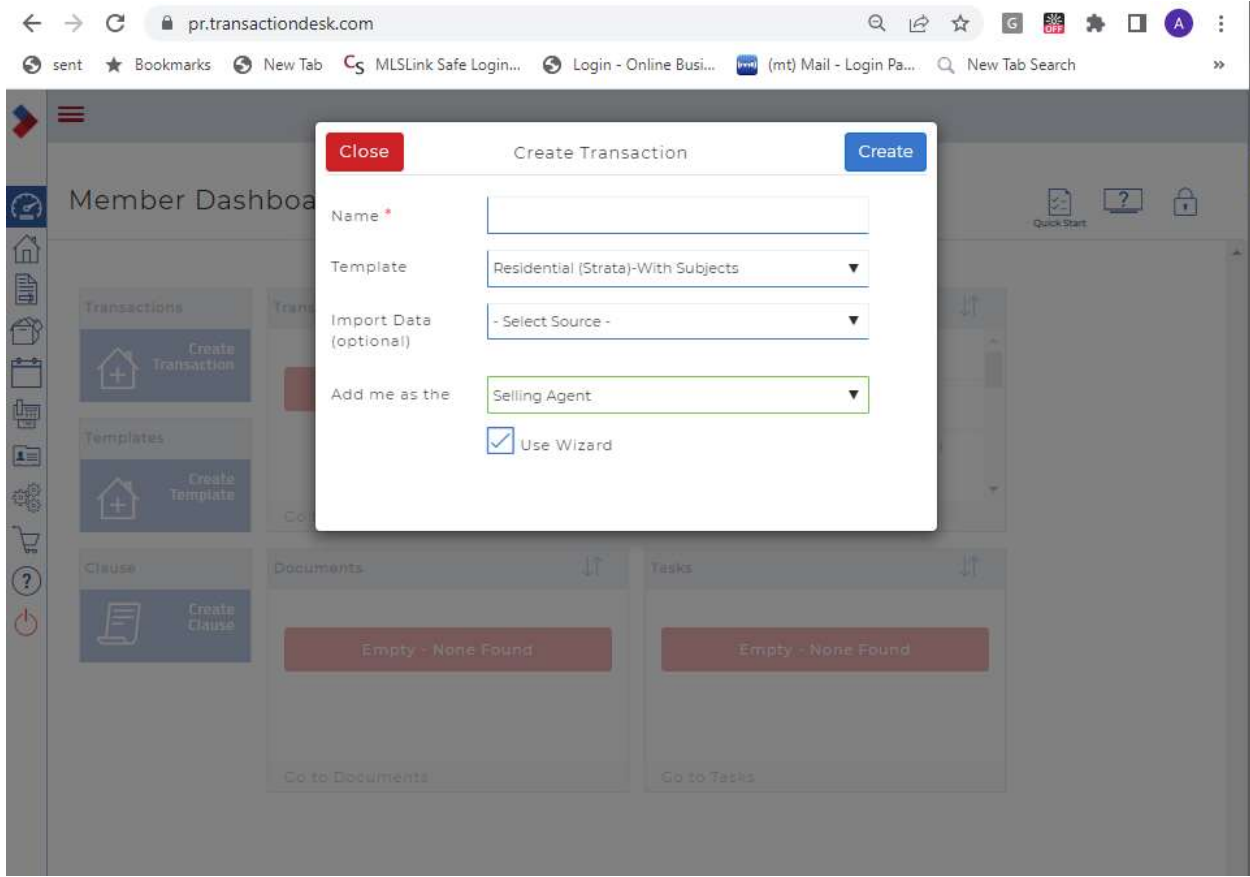

Click on "SAVE and EXIT" after filling all the information.

## 5. Click on "Go to Forms"

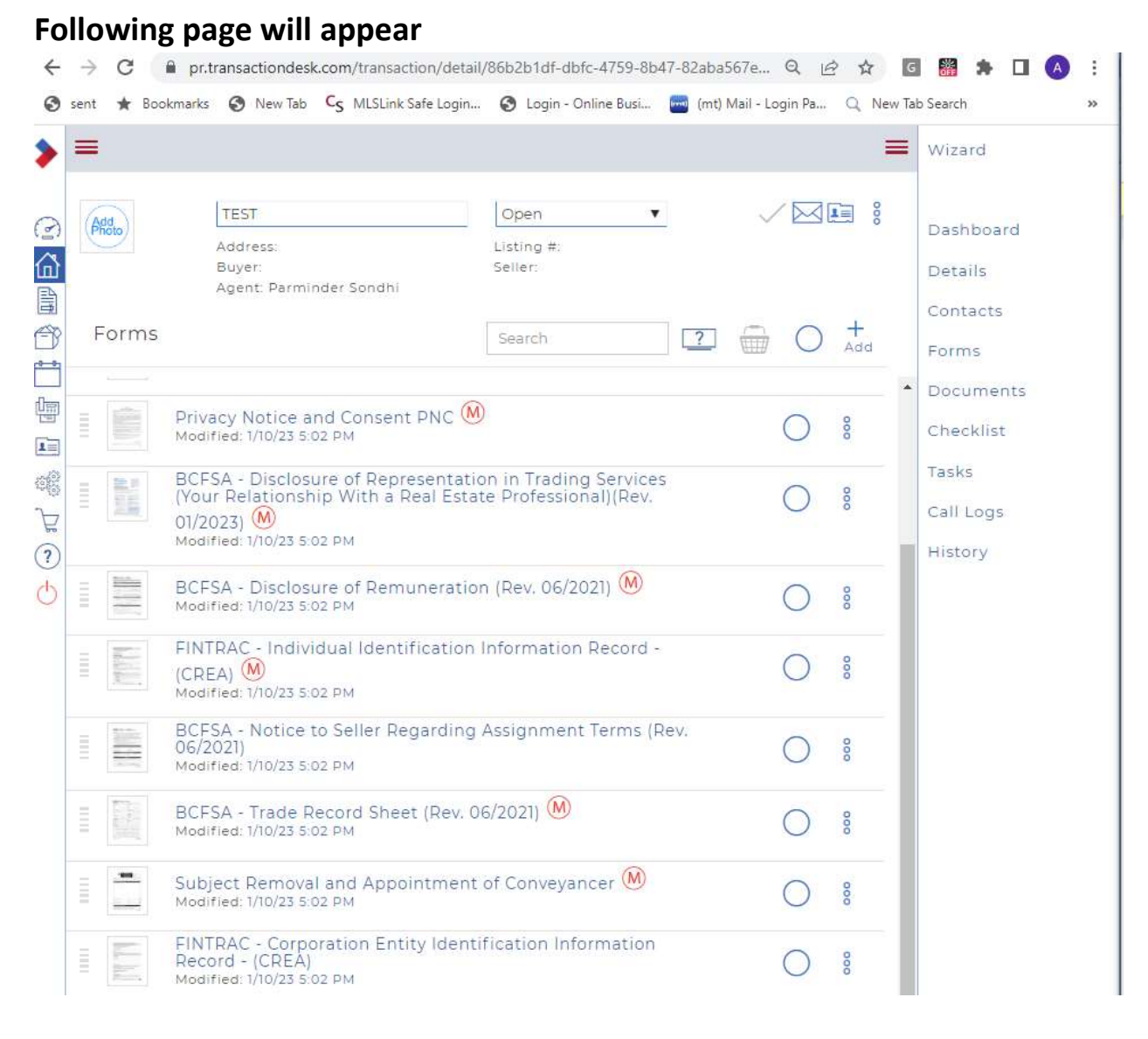

## And then click on every documents to fill out the balance information required.

If you have any questions or concerns , please let us know on info@amexrealty.ca